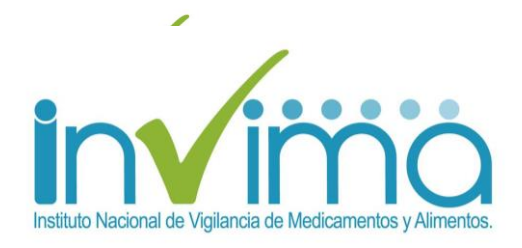

## **MANUAL DE OPERACIÓN**

### **PROGRAMA NACIONAL DE TECNOVIGILANCIA – APLICATIVO WEB**

**Reporte Masivo Trimestral de Eventos e Incidentes Adversos No Serios asociados al uso de Dispositivos Médicos (RETEIM002), por parte de Prestadores de Servicios de Salud, Fabricantes e Importadores de Dispositivos Médicos.**

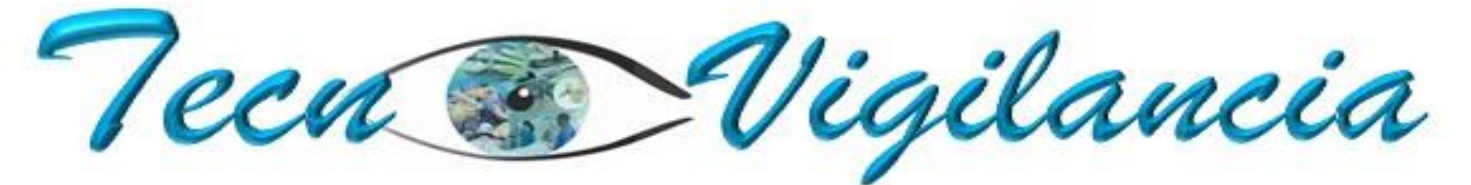

El uso seguro de los dispositivos médicos

Grupo de Tecnovigilancia Dirección de Dispositivos Médicos y Otras Tecnologías INVIMA

Página **1** de **17**

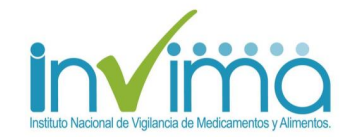

Página **2** de **17**

## 1. INTRODUCCIÓN

El cargue masivo de reportes trimestrales en el Aplicativo Web de Tecnovigilancia, está dirigido a los Prestadores de Servicios de Salud, Fabricantes e Importadores de Dispositivos Médicos, para la notificación de eventos e incidentes adversos NO SERIOS.

La opción de "Cargue Masivo" es la herramienta para el ingreso de la información de uno o más reportes trimestrales de manera simultánea a través de un archivo Excel que contiene toda la información relacionada con el caso presentado. A continuación se describe la forma como debe cargarse el archivo Excel al Sistema de Tecnovigilancia, con el paso a paso que establece los lineamientos para la generación de la Plantilla de Cargue, con las consideraciones a tener en cuenta para cada uno de los campos que lo conforman, entre las que se encuentran el tipo de dato, la longitud, obligatoriedades **dado que ningún campo de la plantilla podrá quedar vacío, no exceder el límite de caracteres y/o no cumple con el tipo de dato, la plantilla trimestral no podrá ser cargada**.

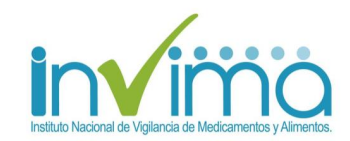

Página **3** de **17**

# 2. LINEAMIENTOS PARA LA GENERACIÓN ARCHIVO EXCEL

### 1. Seleccione la Hoja Reporte Masivo Trimestral

2. Enumere los reportes que requiere ingresar. Debajo del último registro la fila debe quedar vacía**.**

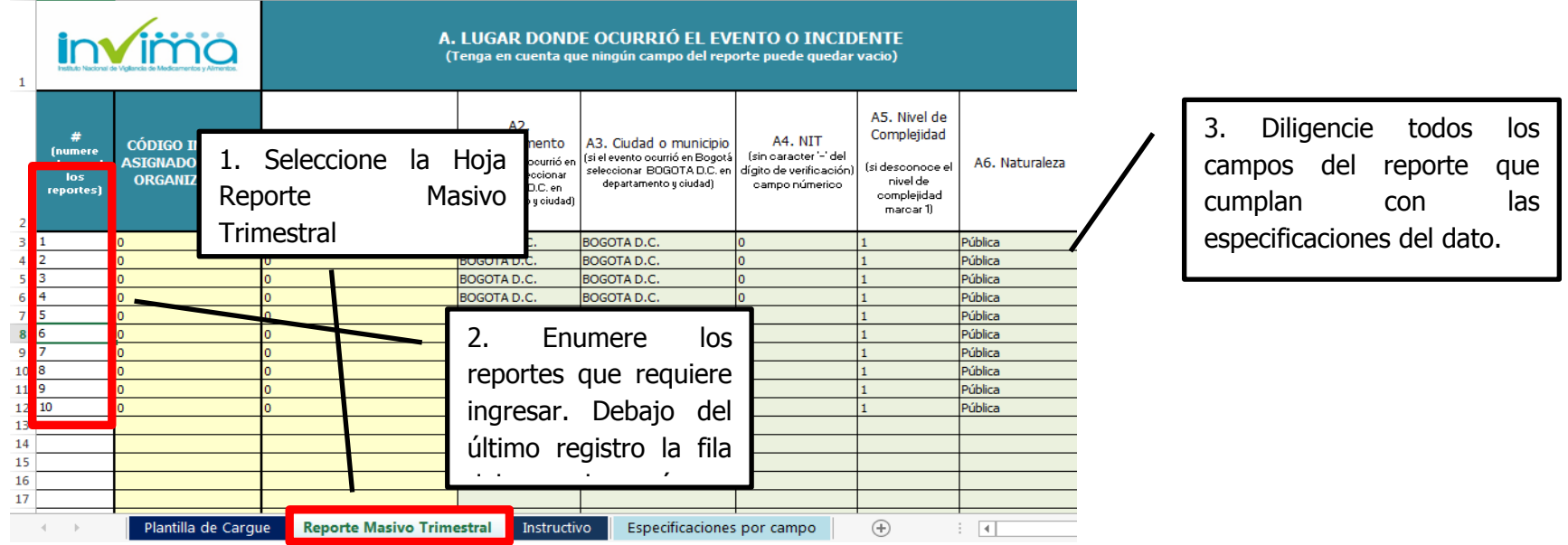

3. Diligencie todos los campos del reporte que cumplan con las especificaciones del dato. Podrá consultarlas en la hoja **Especificaciones por campo** 

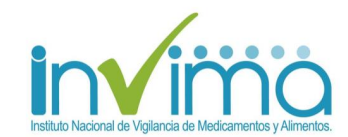

Página **4** de **17**

4. Copie todas las filas diligenciadas en la hoja Reporte Masivo Trimestral y péguelas en la hoja plantilla de cargue con opción de pegado valores (los datos deben quedar sin formato)

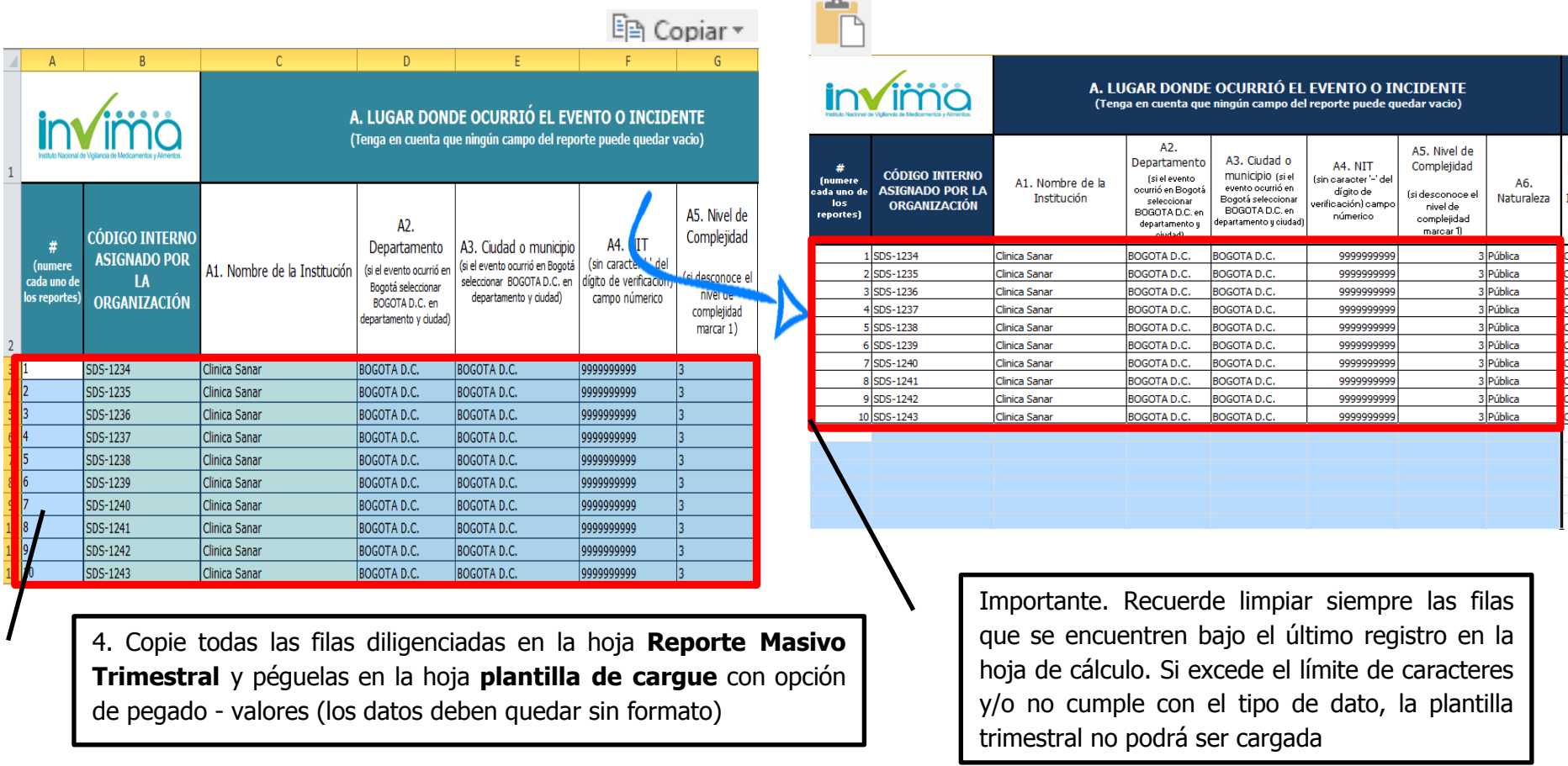

5. Guarde el archivo con el nombre sugerido o escriba otro nombre según su preferencia y seleccione la ubicación de destino en una carpeta del disco duro o en la nube donde quiera guardarlo, de esta manera podrá iniciar el cargue de la información en el Aplicativo Web de Tecnovigilancia, seleccionando el archivo en la ubicación correspondiente.

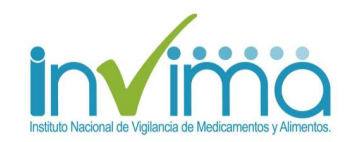

Página **5** de **17**

## 3. PASOS PARA EL CARGUE DEL ARCHIVO EXCEL EN EL APLICATIVO WEB DE TECNOVIGILANCIA

1. Ingrese a la página web del Invima link con Tecnovigilancia ubique su rol (Prestadores de Servicios de Salud-Profesionales Independientes o Fabricantes-Importadores) de clic en Ingrese al Aplicativo Web

2. Acceda con su Usuario y Clave, ubique en el menú desplegable opciones de Tecnovigilancia el link Reporte Masivo Trimestral

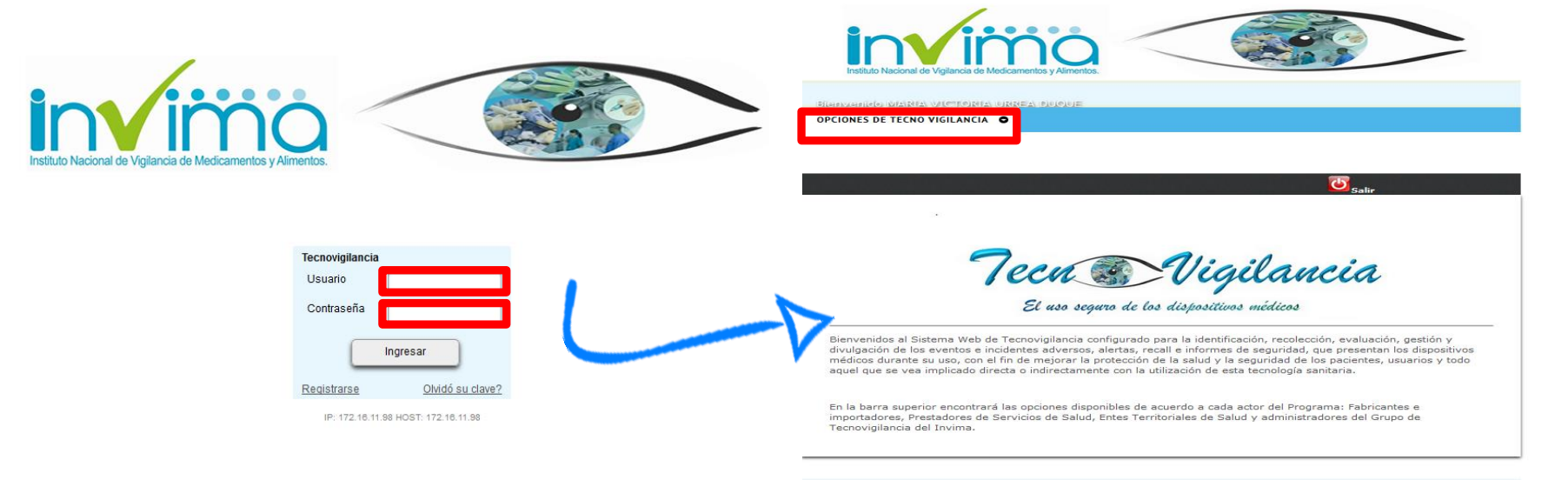

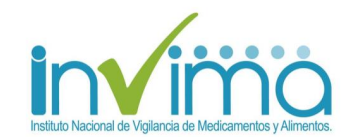

Página **6** de **17**

3. Clic en el botón **cargar plantilla de reporte trimestral con evento,** aparecerá una ventana emergente en la opción Buscar Archivo, seleccione el archivo de Excel que guardó con los reportes trimestrales.

En el navegador de internet active la opción permitir ventanas emergentes y/o [pop-up](https://es.wikipedia.org/wiki/Idioma_espa%C3%B1ol)

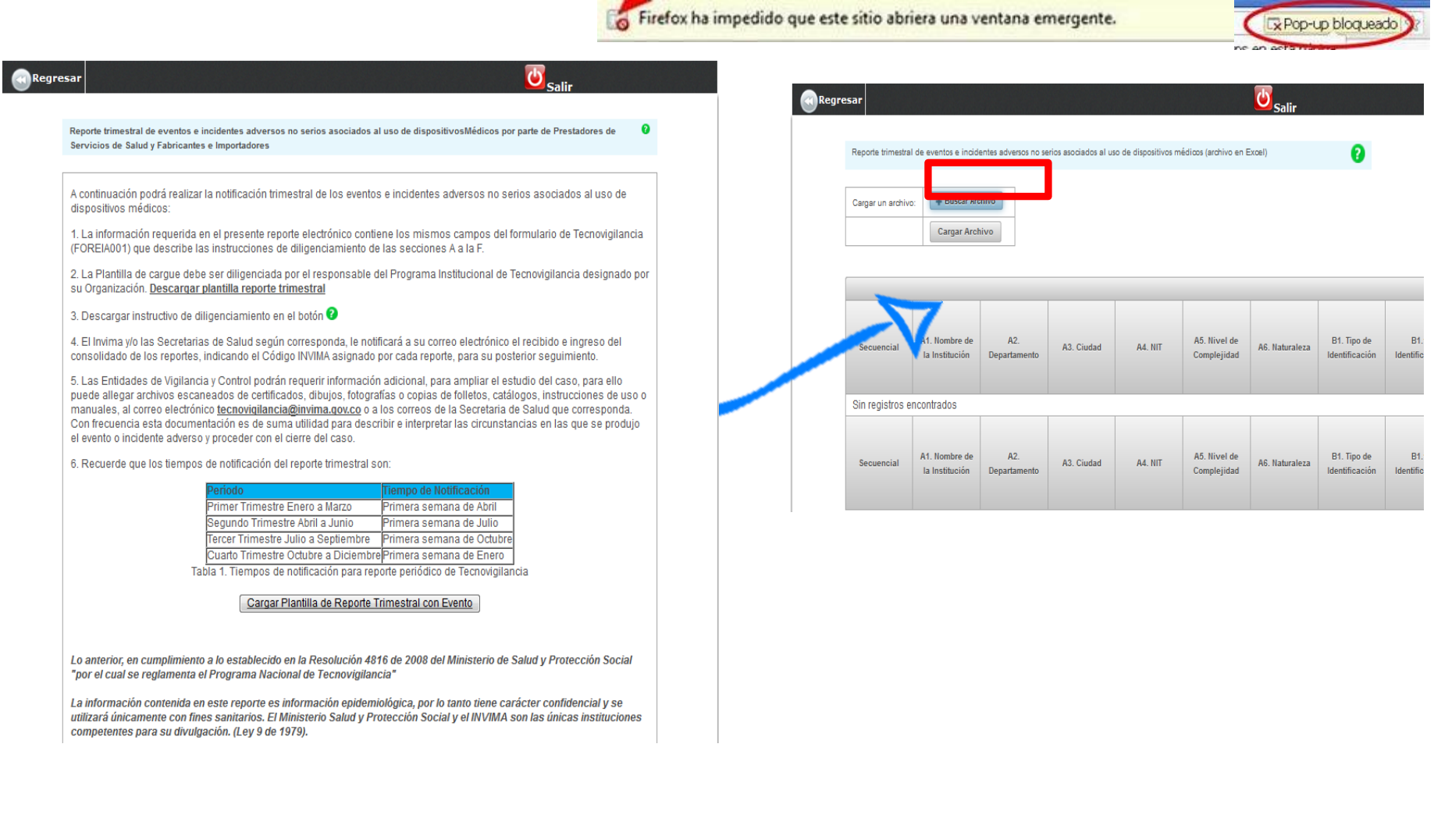

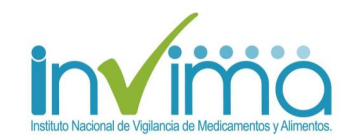

Página **7** de **17**

4. El sistema precargará el archivo dando clic en el botón **cargar archivo** y en la grilla de edición podrá visualizar los reportes que estén en el archivo de Excel.

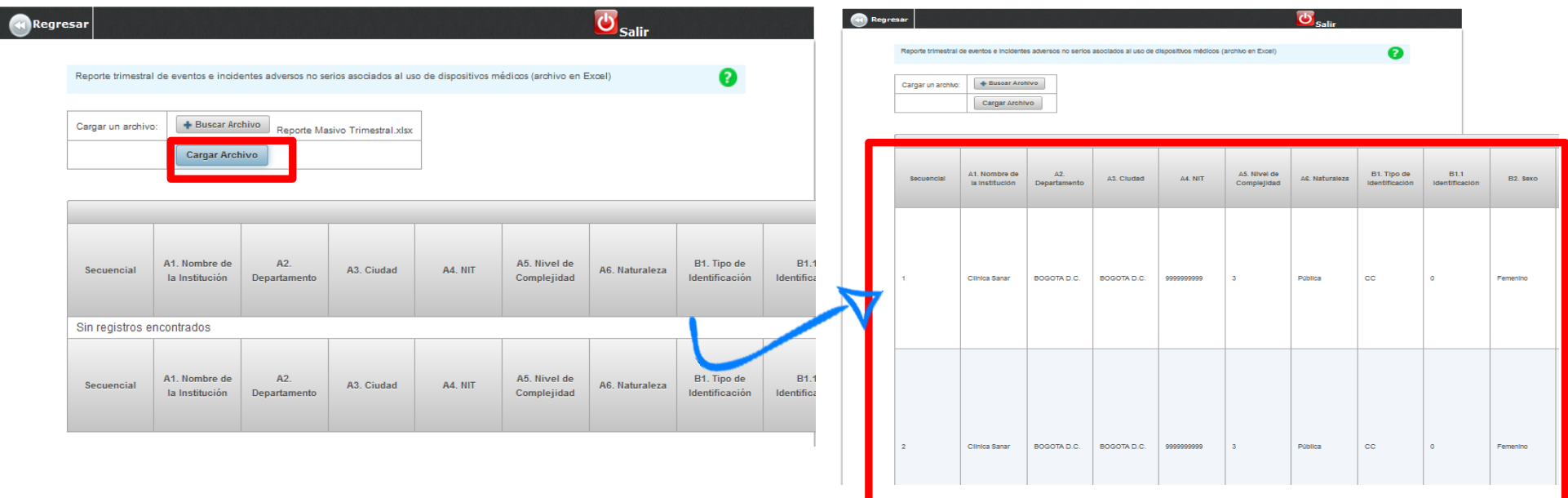

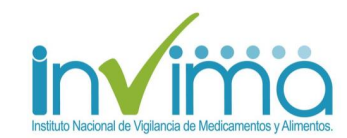

5. Al final de la grilla ubique el botón validar plantilla trimestral, el sistema iniciará el proceso de validación si no presenta error generará un mensaje indicando que la plantilla cumple con los controles de validación y habilitará el botón Cargar Reportes Trimestrales con Evento.

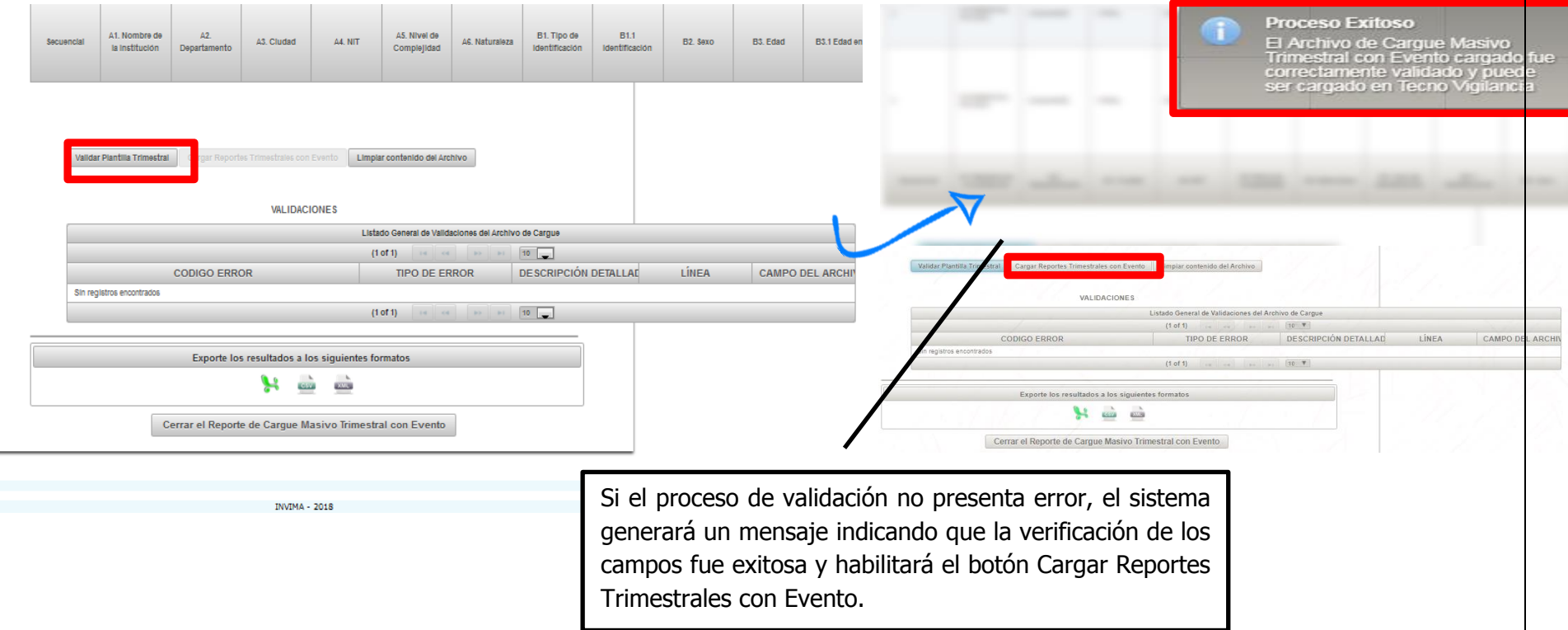

6. Si el proceso de validación presenta error, el sistema desplegará un listado general de los errores encontrados indicando la línea y el tipo de error. Para corregirlos puede editar sobre la misma grilla ubicando en la columna "opciones" que se encuentra al final de cada registro, haciendo clic en el

lápiz o corrigiendo sobre el archivo en Excel y cargándolo nuevamente en el sistema. **También puede exportar en archivo Excel el listado de los errores de validación**

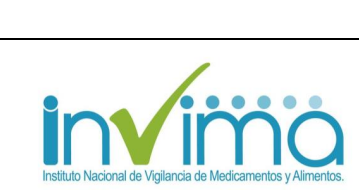

Página **9** de **17**

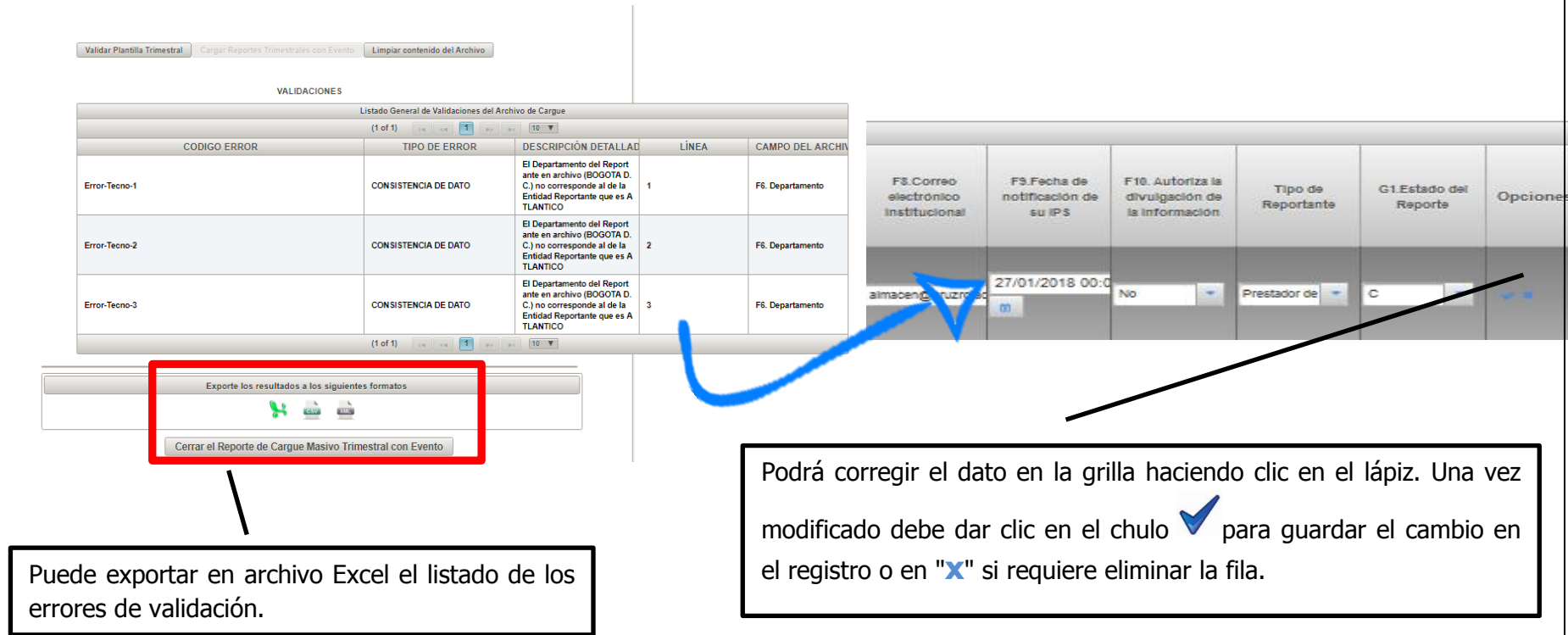

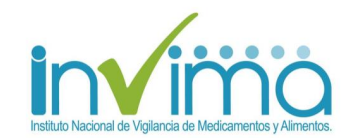

Página **10** de **17**

7. Una vez corregidos los errores, dar clic en el botón validar plantilla trimestral hasta que habilite la opción **Cargar reporte trimestral con evento**, al dar clic el sistema presentará una ventana que confirma el ingreso exitoso de la información y enviará el detallado de los reportes a su correo electrónico.

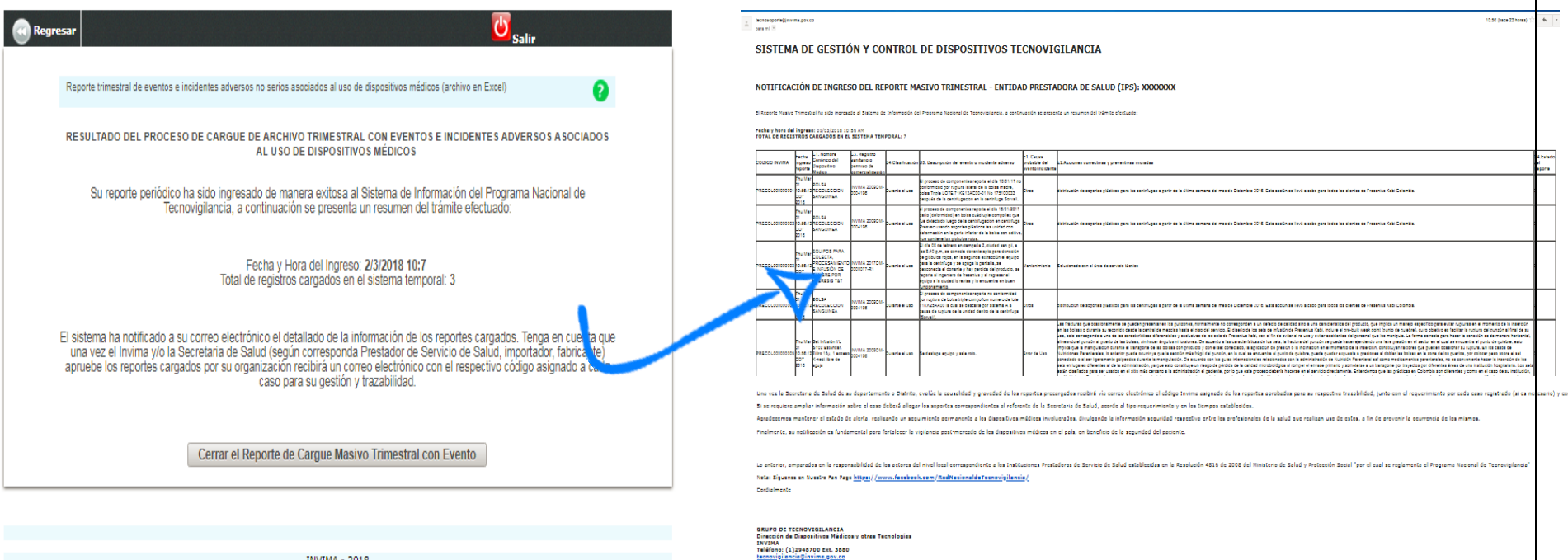

**INVIMA - 2018** 

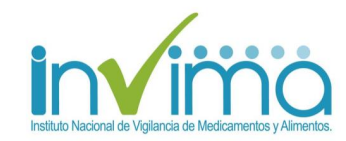

### <span id="page-10-0"></span>4. ESPECIFICACIONES DEL CAMPO. SI EXCEDE EL LÍMITE DE CARACTERES Y/O NO CUMPLE CON EL TIPO DE DATO, LA PLANTILLA TRIMESTRAL NO PODRÁ SER CARGADA

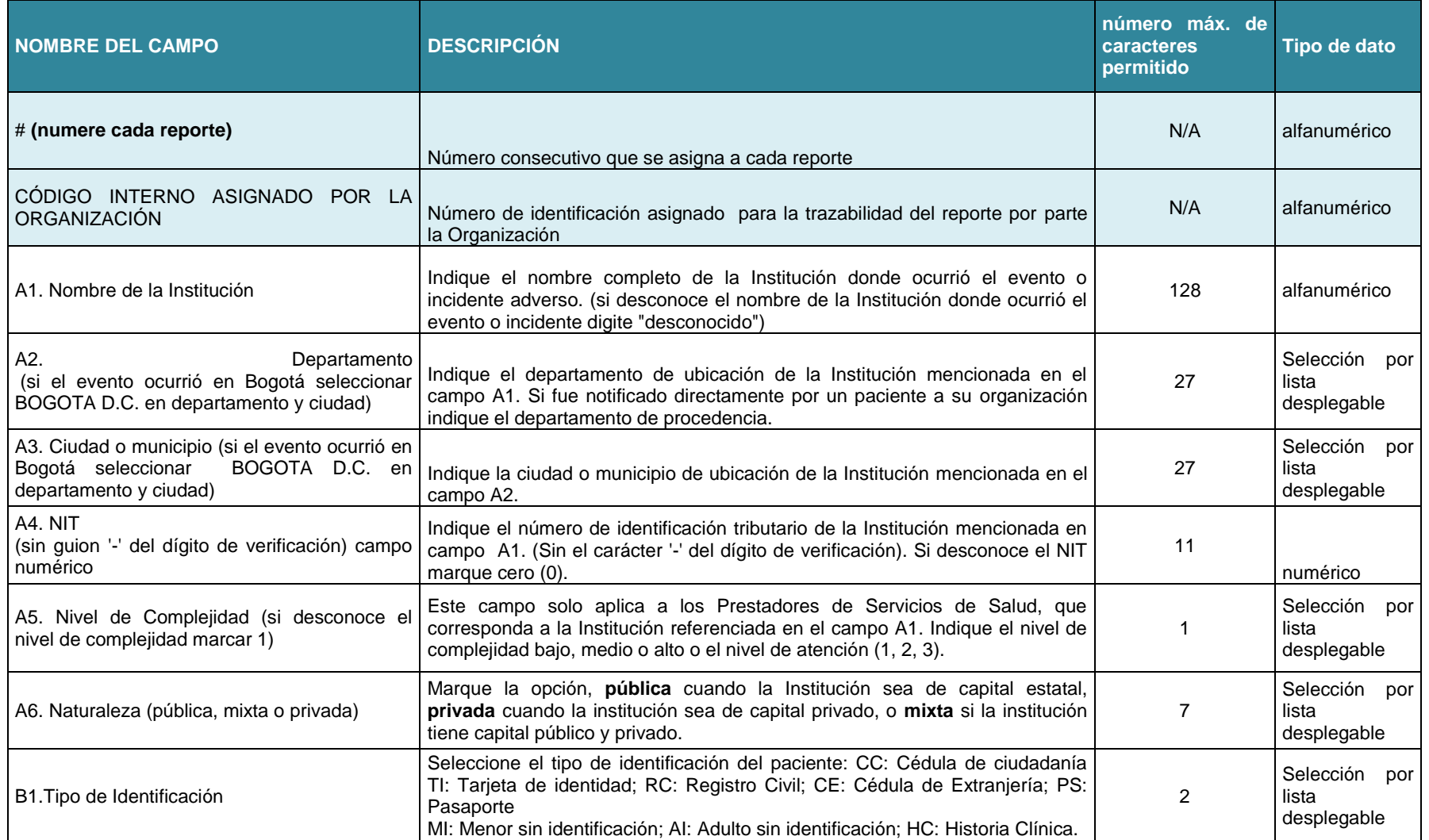

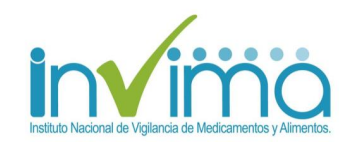

### Página **12** de **17**

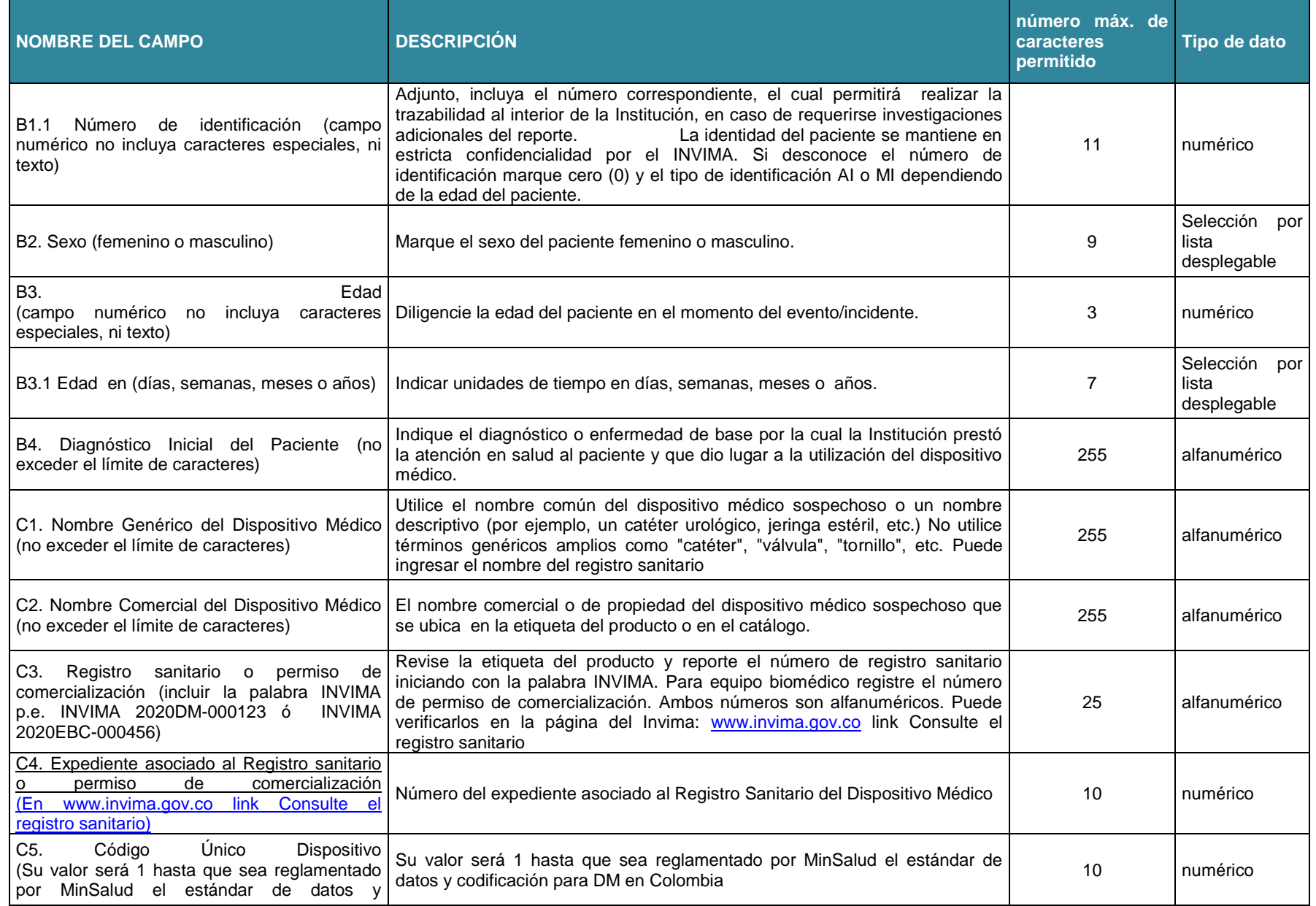

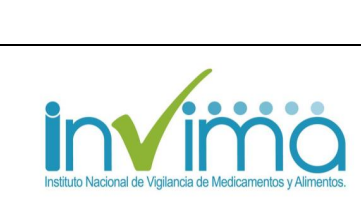

#### Página **13** de **17**

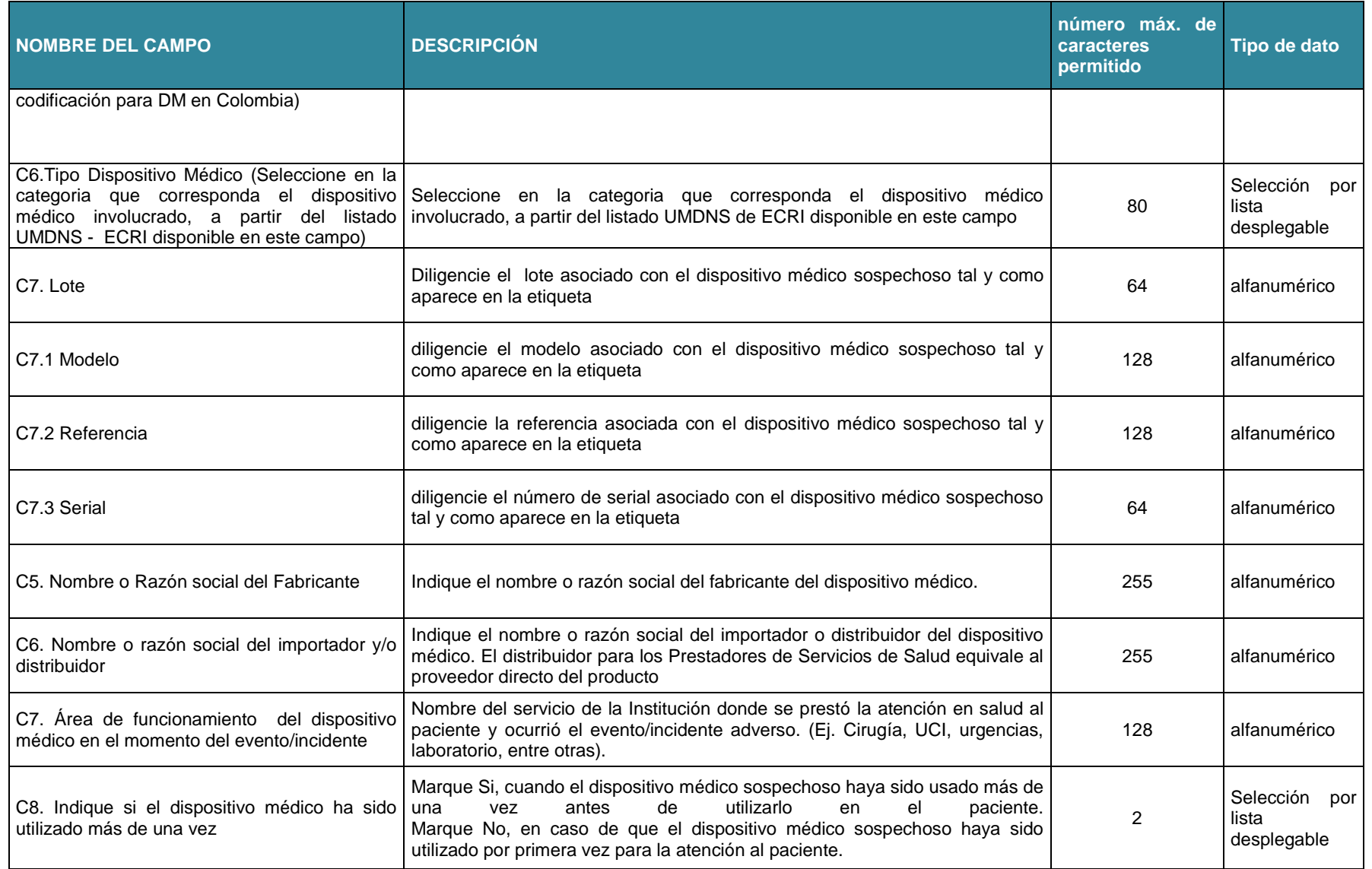

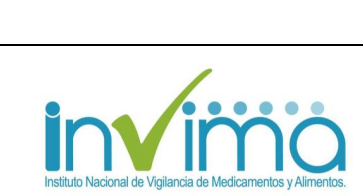

#### Página **14** de **17**

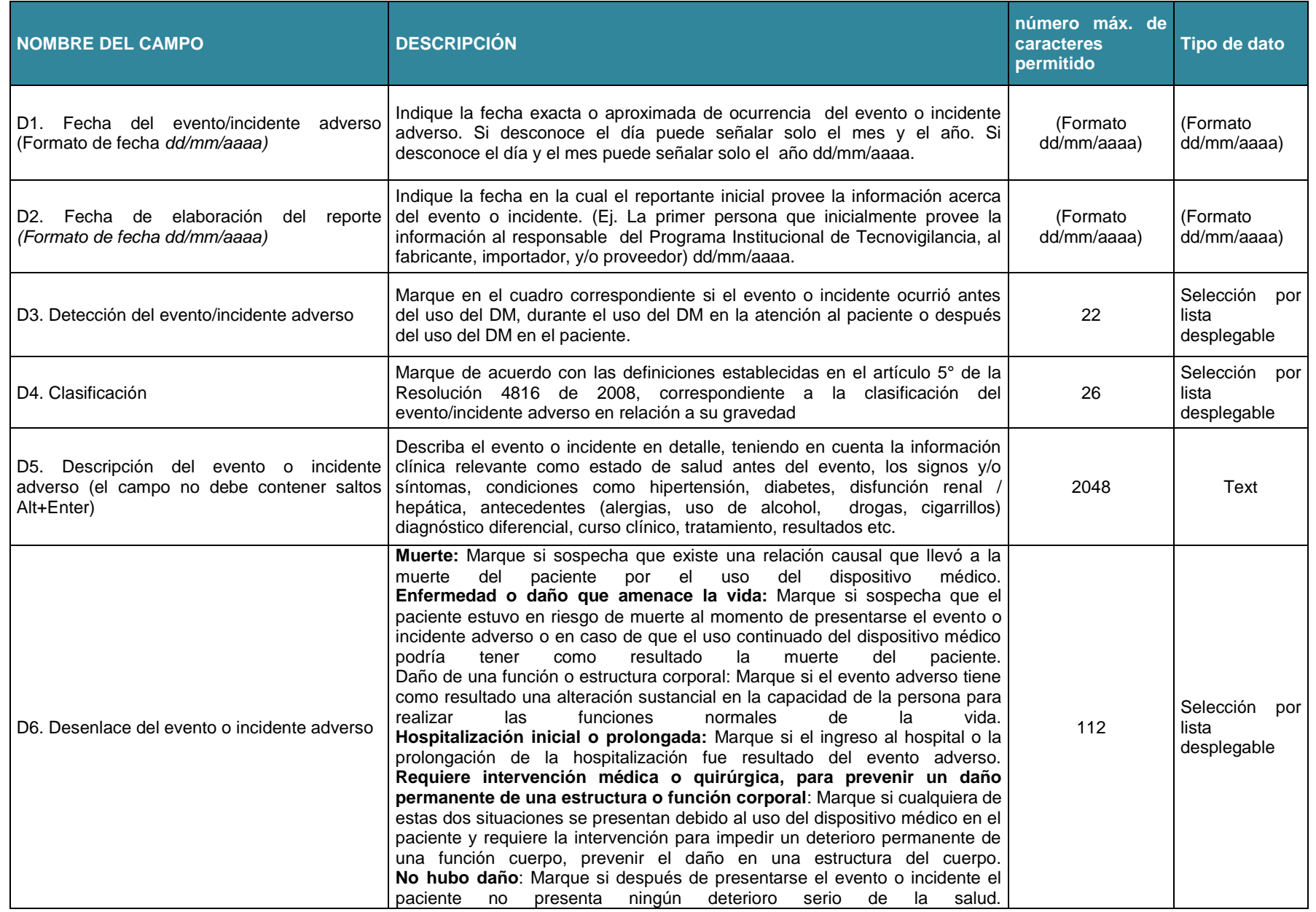

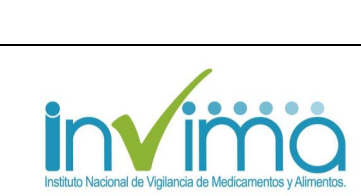

#### Página **15** de **17**

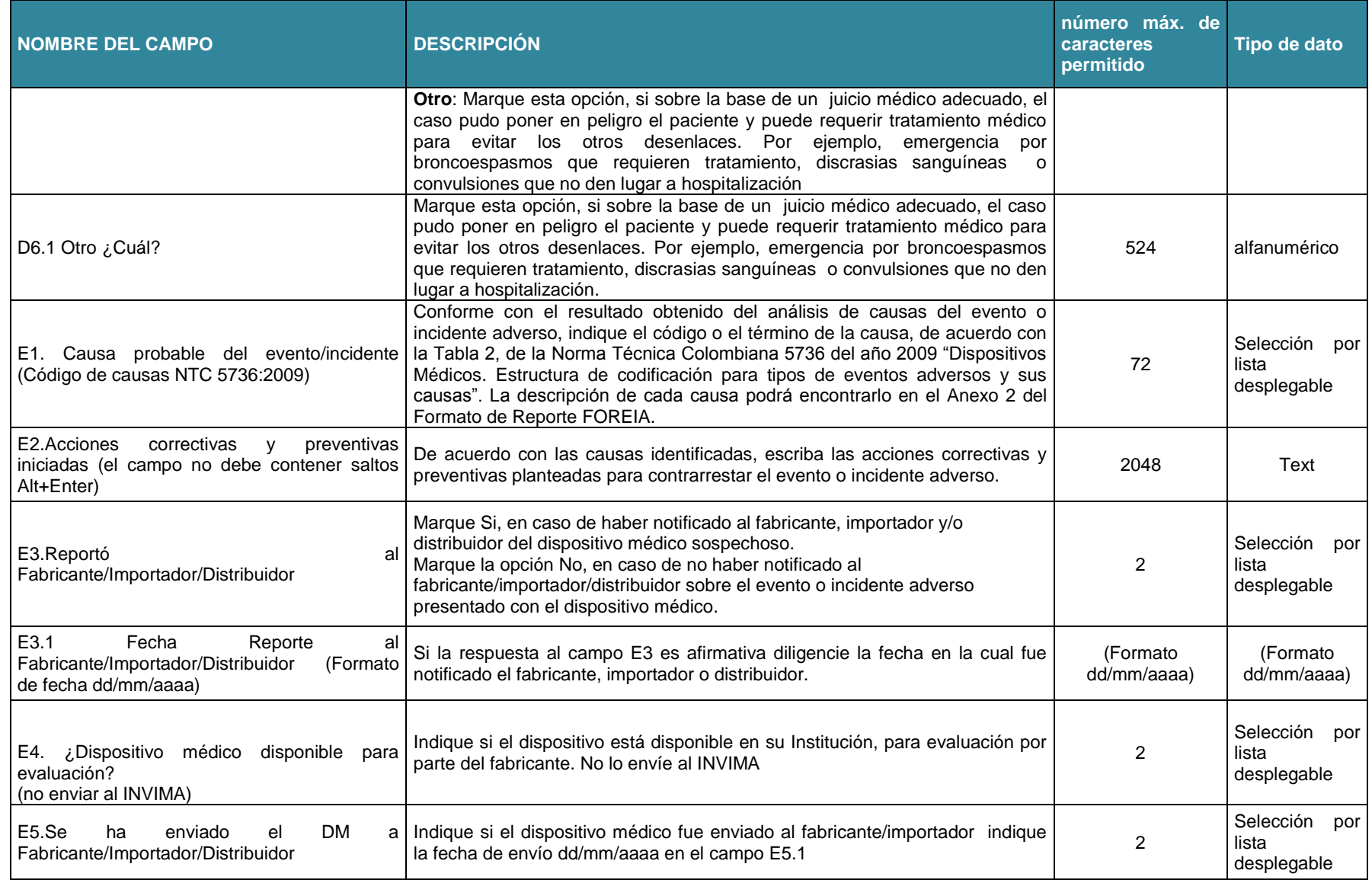

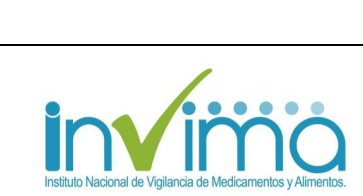

Página **16** de **17**

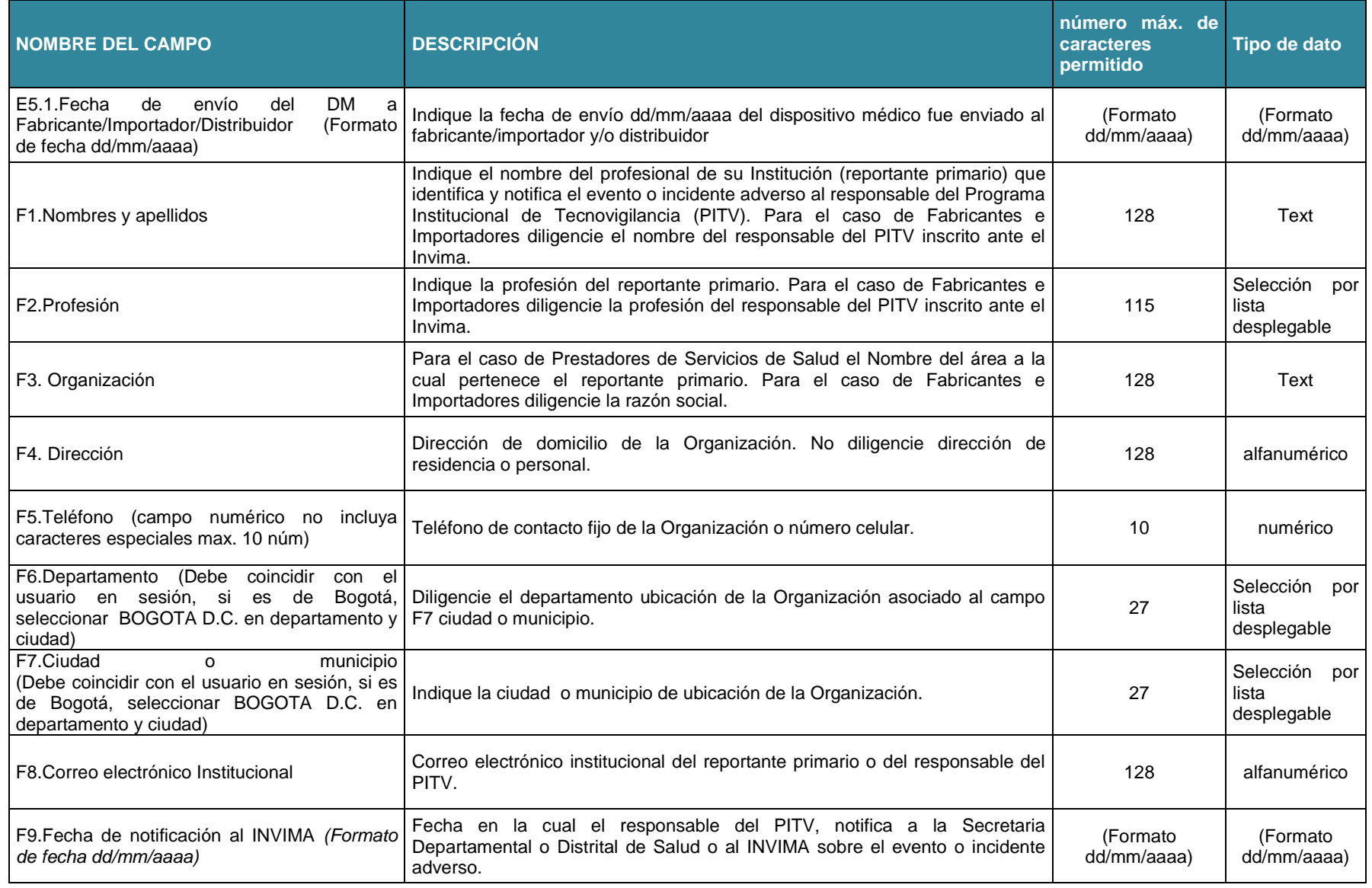

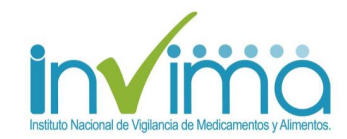

Página **17** de **17**

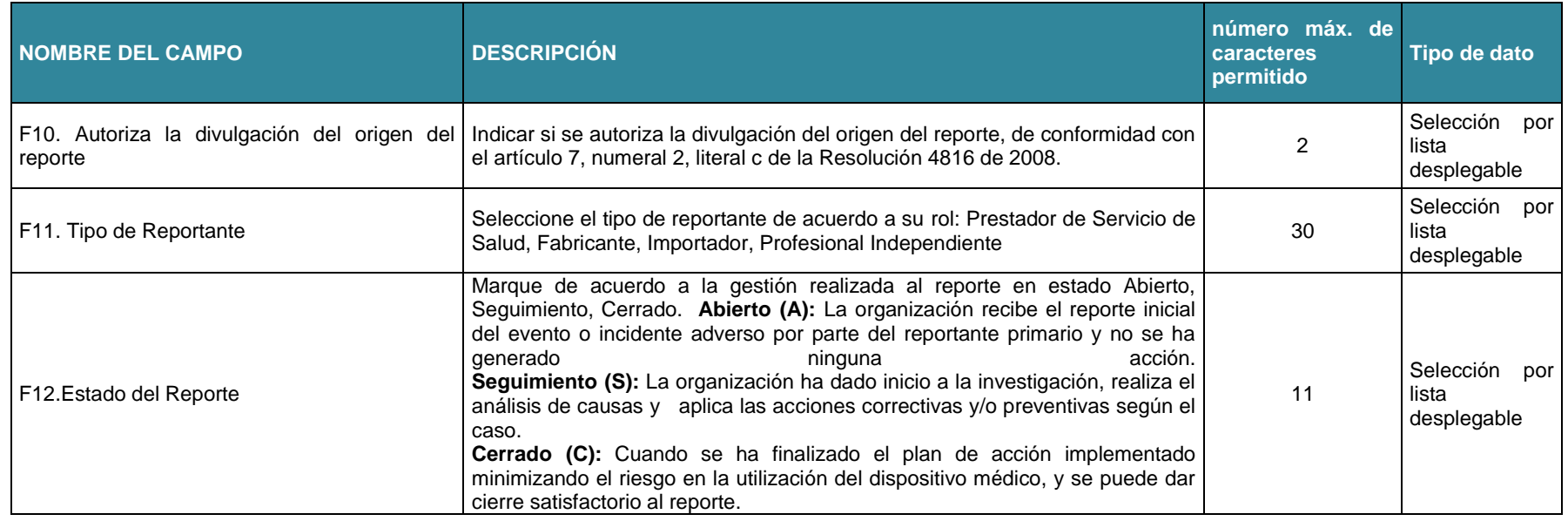

La información contenida en este reporte es información epidemiológica, por lo tanto tiene carácter confidencial y se utilizará únicamente con fines sanitarios. El Ministerio de Salud y Protección Social y el INVIMA son las únicas instituciones competentes para su divulgación. (Ley 9 de 1979).

Fin del Instructivo.